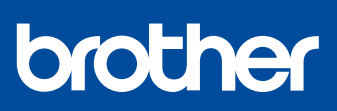

## **Pika-asennusopas**

#### **HL-J6010DW**

Lue ensin *Tuotteen turvaohjeet* ja sitten tämä *Pika-asennusopas*, jotta osaat asentaa laitteen oikein.

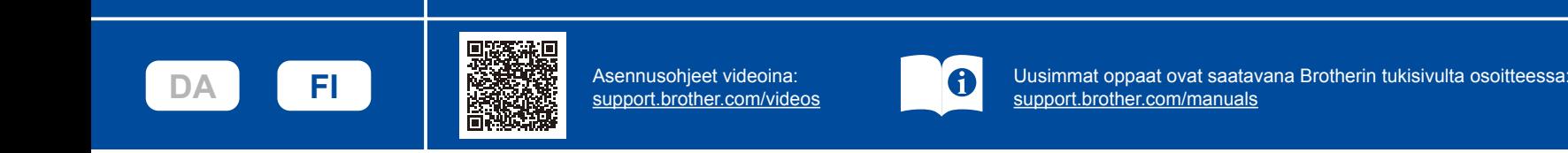

#### 1 **Pura laite paketista ja tarkista pakkauksen sisältö**

Poista laitetta ja tarvikkeita peittävä suojateippi tai kalvo. Pakkauksen sisältö voi olla erilainen eri maissa.

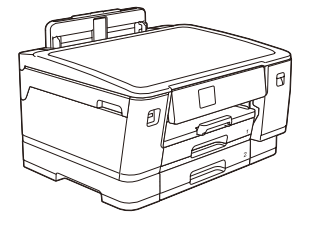

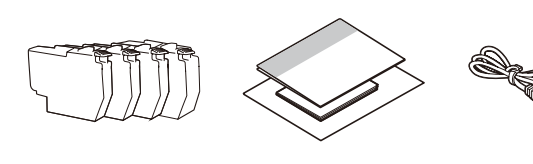

Tämän oppaan kuvat ovat vain esimerkkejä, ja ne voivat poiketa varsinaisista tuotteista.

**VINKKI**

- Säilytä kaikki pakkausmateriaalit ja laatikko laitteen mahdollista kuljetusta varten.
- • **Hanki sopiva liitäntäkaapeli, joka vastaa haluttua liitäntää.**
- **USB-kaapeli** Käytä enintään 5 metrin pituista USB 2.0 -kaapelia (tyyppi A/B).

**Ethernet (verkko) -kaapeli**

Käytä vähintään luokan 5 suoraa kierrettyä parikaapelia nopeaa 10BASE-T- tai 100BASE-TX-Ethernet-verkkoa varten.

Brother pyrkii vähentämään jätettä ja säästämään tuotannossaan vaadittuja raaka-aineita ja energiaa. Lue lisätietoja ympäristötyöstämme osoitteessa [www.brotherearth.com](https://www.brotherearth.com).

**Tavallisen A4-paperin asettaminen** kun laitteen asennus on valmis, voit vaihtaa paperityyppiä ja -kokoa. Lisätietoja paperin **Tavallisen A4-paperin asettaminen** käsittelystä on *Online-käyttöoppaassa* osoitteessa <u>support</u>

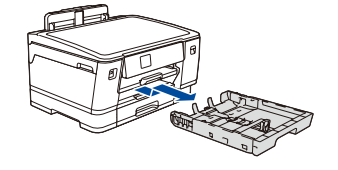

**laitteeseen**

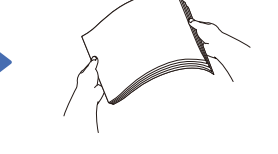

Vedä paperikasetti kokonaan laitteesta nuolen osoittamaan suuntaan.

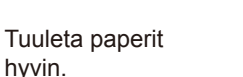

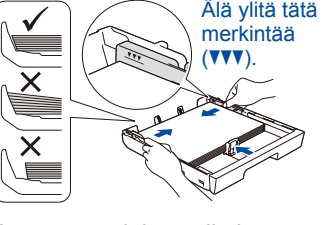

Aseta paperit kasettiin ja säädä paperiohjaimet.

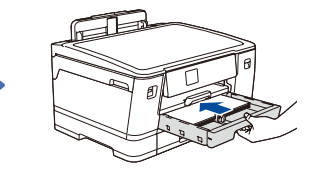

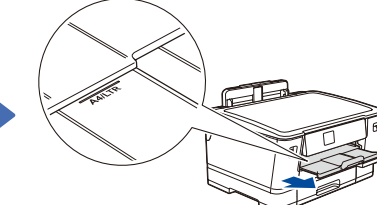

Työnnä paperikasetti hitaasti kokonaan laitteeseen.

Vedä paperitukea ulos, kunnes se lukittuu paikalleen.

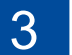

## 3 **Virtajohdon kytkeminen**

Aseta päiväys ja kellonaika nestekidenäytön ohjeiden

6 **Aseta päiväys ja kellonaika**

Kun olet asettanut päiväyksen ja kellonajan, voit määrittää Brotherin nestekidenäytön viestien

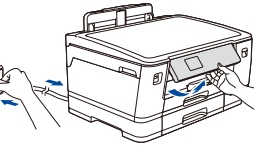

## **VINKKI**

Voit lukea nestekidenäyttöä helpommin säätämällä ohjauspaneelin kulmaa.

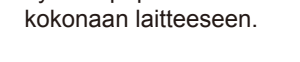

# 4 **Valitse maa tai kieli**

Laitteen virran kytkemisen jälkeen voi olla tarpeen asettaa maa tai kieli (riippuen laitteestasi). Noudata tarvittaessa nestekidenäytön ohjeita.

#### 5 **Pakkauksen värikasettien asennus**

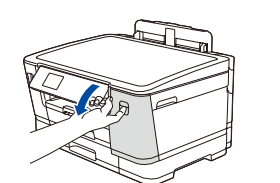

mukaan.

oletusasetukset.

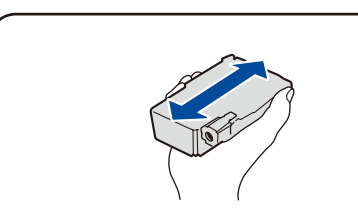

Avaa värikasetin kansi.  $\vert$ värikasettia vaakasuunnassa 15 kertaa  $\vert$  Tämä tapahtuu vain kerran. Ravista nopeasti vain **mustaa** kuvatulla tavalla ja aseta se laitteeseen.

Asenna värikasetit nestekidenäytön ohjeiden mukaan. Sulje värikasetin kansi. Laite valmistelee musteputkijärjestelmän tulostusta varten.

#### **VINKKI**

Kun värikasetit asennetaan ensimmäisen kerran, laite käyttää tarvittavan määrän mustetta musteensyöttöputkien täyttöön laadukkaiden tulosteiden tuottamiseksi.

#### 7 **Tarkista tulostuslaatu**

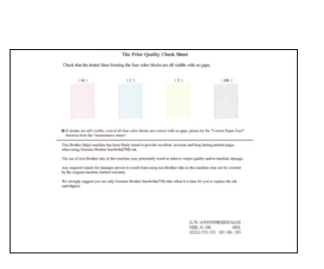

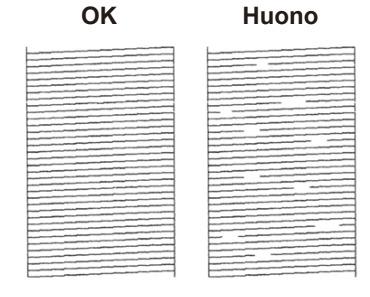

Seuraa nestekidenäytön ohjeita ja paina sitten [Aloita]. Laite tulostaa tulostuslaadun tarkistussivun.

Tarkista arkin neljän värilohkon laatu nestekidenäytön ohjeiden mukaan ja aloita sitten tarvittaessa puhdistus.

Määritä laitteen asetukset nestekidenäytön ohjeiden mukaan.

- • Määritä kasetin asetukset ja tarkista paperin suunnan tiedot.
- • Tarkista ohjelmiston asennustiedot.

# 8 **Laitteen asetukset** 9 **Valitse kieli (tarvittaessa)**

- 1. Paina || [Asetukset] > [Kaikki aset.] > [Perusasetukset] > [Kielivalinta].
- 2. Valitse kielesi.
- 3. Paina painiketta.

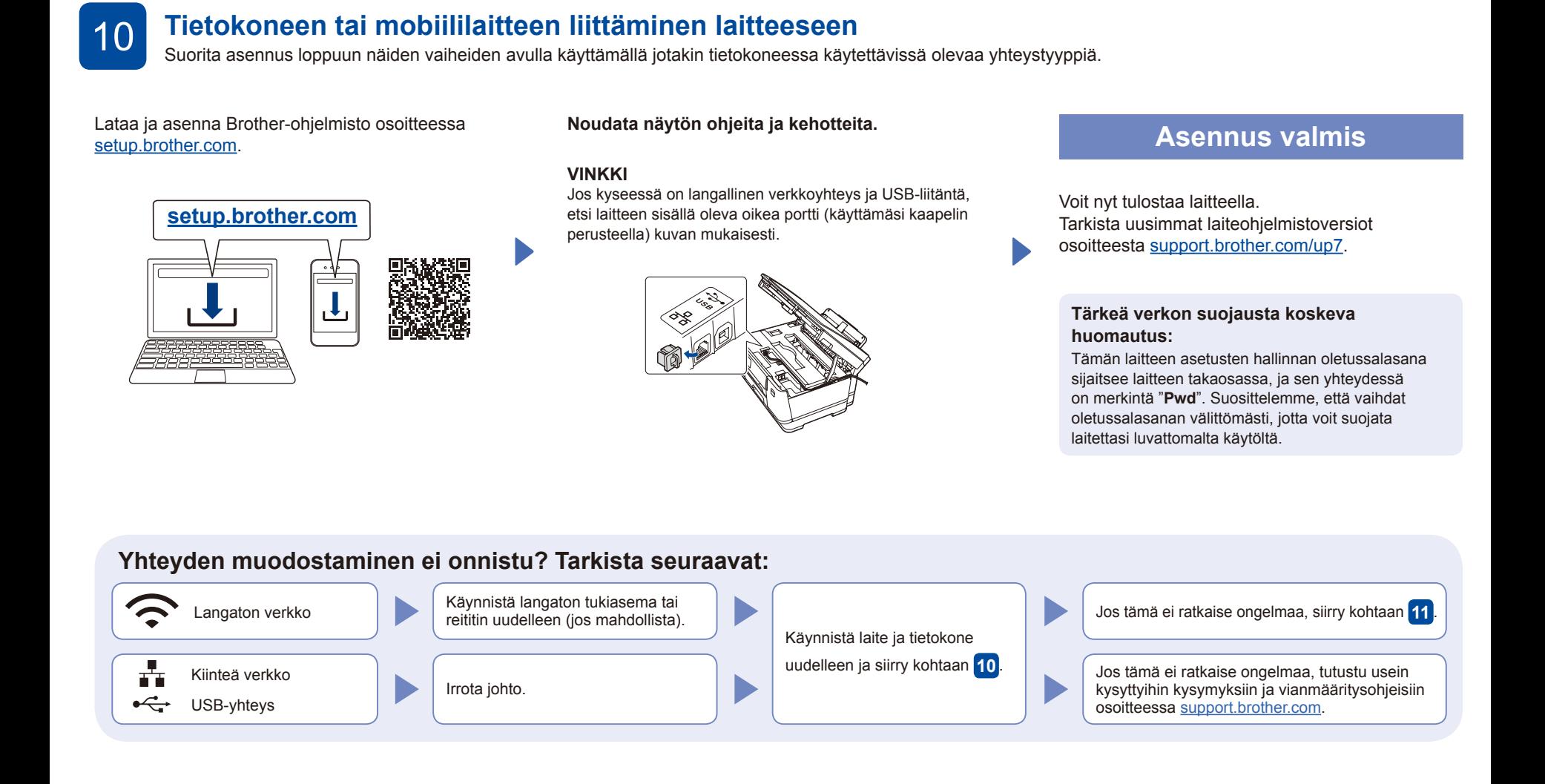

#### 11 **Manuaalinen langaton käyttöönotto**

Jos langaton asennus ei onnistu, yritä määrittää yhteys manuaalisesti.

Hae langattoman tukiaseman/reitittimen SSID (verkon nimi) ja verkkoavain (salasana) ja kirjoita ne alla olevaan taulukkoon.

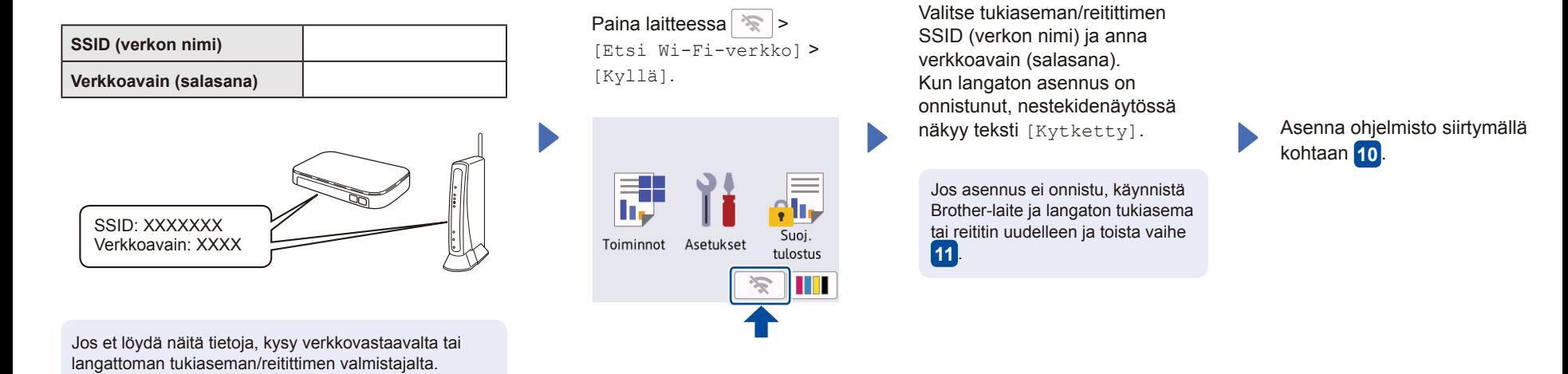